#### EDUCACIÓN EN LÍNEA/UD

# **Recomendaciones para un Uso seguro de Zoom**

- • recomendaciones en relación a mecanismos de protección elaboradas en conjunto con la dirección de tecnologías de la información.
- • configuración segura de zoom en canvas.
- USO SEGURO DE ZOOM EN CLASES ACTIVAS.
- • sugerencias adicionales de seguridad desde página zoom. us

MacBook

#### EDUCACIÓN EN LÍNEA/Udp

Ante la información relativa a la vulnerabilidad de la herramienta Zoom ligada a los cursos impartidos a través de la plataforma CANVAS, y la inquietud de docentes y estudiantes por la segurudad de reuniones y clases en línea programadas con su uso, le hacemos llegar una serie de recomendaciones para su uso seguro a través de un instructivo. En éste encontrará:

- A. Recomendaciones en relación a mecanismos de protección elaboradas en conjunto con la Dirección de Tecnologías de la Información.
- B. Configuración segura de Zoom en CANVAS.
- Uso seguro de Zoom en clases activas.
- Sugerencias adicionales de seguridad desde página Zoom. US

#### **A. Recomendaciones en relación a mecanismos de protección:**

- • Actualización de Seguridad: Se aconseja revisar que su sistema operativo Windows y Mac. Para Windows puede hacerlo en el siguiente link **[https://support.](https://support.microsoft.com/es-es/help/15081/windows-turn-on-automatic-app-update) [microsoft.com/es-es/help/15081/windows-turn](https://support.microsoft.com/es-es/help/15081/windows-turn-on-automatic-app-update)[on-automatic-app-update](https://support.microsoft.com/es-es/help/15081/windows-turn-on-automatic-app-update)**
- • Actualizar versión de Zoom: Es necesario mantener la aplicación actualizado en su última versión, puede revisar elsiguiente tutorial haciendo clic en descargar en el enlace **<https://zoom.us>** o directamente desde uno de los siguientes links: **<https://zoom.us/support/download> <https://zoom.us/download> <https://zoom.us/download2>**
- iOS y Android: Zoom usa notificación móvil cada vez que hay una nueva actualización. Puede hacer clic en AppStore para actualizar y en Android puede descargar la última versión desde Google Play.
- • Restringir uso de Zoom a clases: EL uso de herramientas de conversaciones es por lo general en la nube y en línea. Se sugiere no utilizar Zoom para estos efectos, privilegiando el uso de Microsoft Teams, Hangouts, WhatsApp, Facetime, Facebook.

EDUCACIÓN EN LÍNEA/Udp

## **B. Configuración segura de Zoom en CANVAS.**

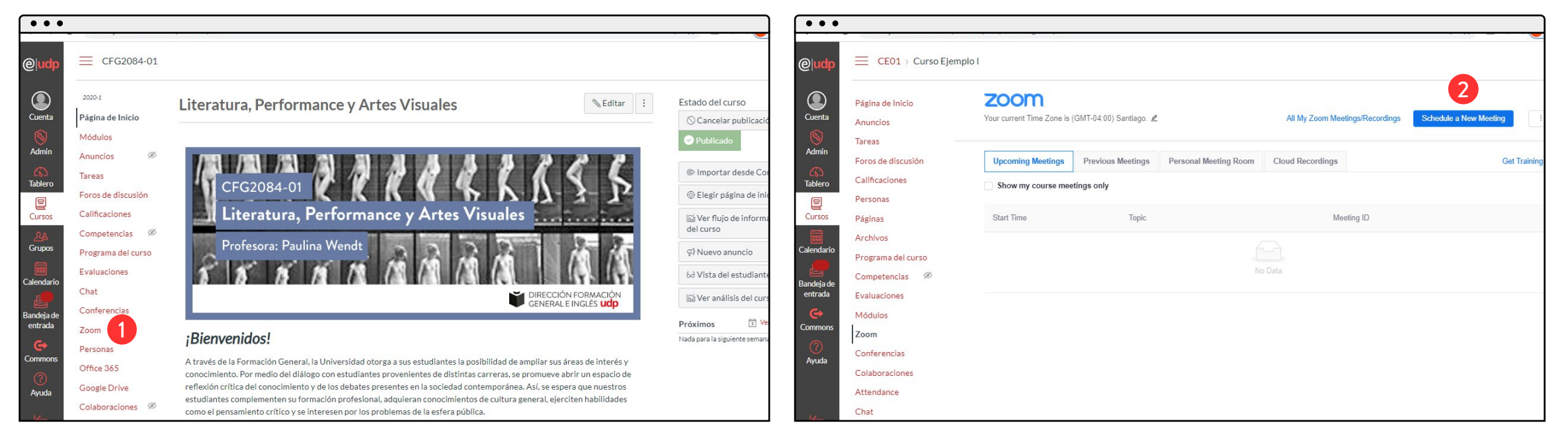

1 Siempre entre a Zoom desde su Aula Virtual en CANVAS

2 Seleccione la opción PROGRAMAR UNA NUEVA REUNIÓN (Schedule a New Meeting)

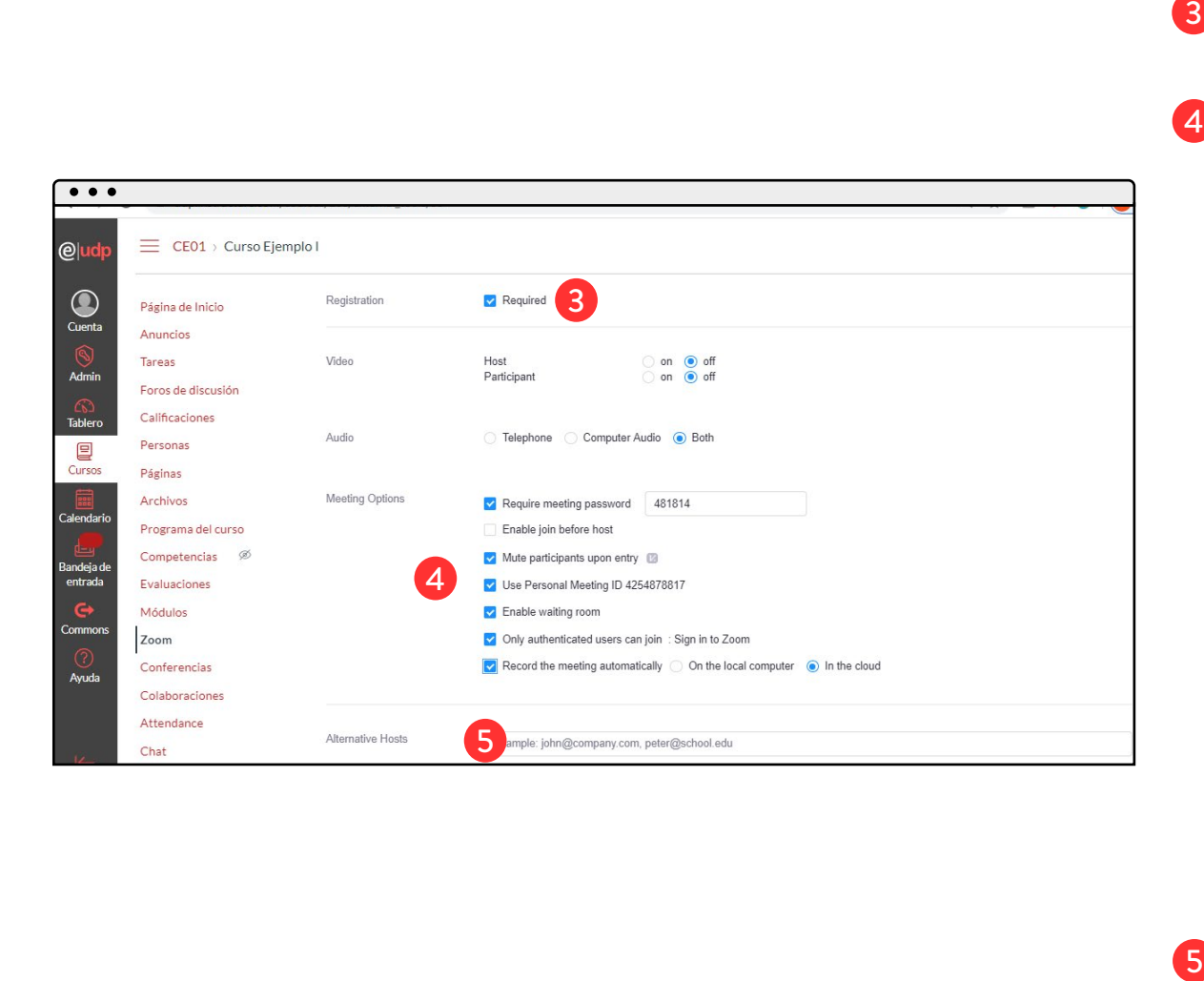

- Seleccione la opción que indica que sólo pueden unirse usuarios registrados (Registration Required)
- 4 Selecciones las siguientes opciones para la clase (Meeting Options): A. REQUIERE CONTRASEÑA DE REUNIÓN (Require meeting password); B. SILENCIAR PARTICIPANTES AL ENTRAR (Mute participants upon entry), C. USAR EL ID PERSONAL DE REUNIÓN: (Use Personal Meeting ID); D. HABILITAR SALA DE ESPERA (Enable Waiting Room), los participantes tienen que esperar hasta que el anfitrión los admite en la reunión; E. SÓLO USUARIOS AUTENTIFICADOS EN ZOOM PUEDEN UNIRSE (Only authenticated users can join Sign to Zoom), F. GRABAR LA REUNIÓN AUTOMÁTICAMENTE (Record the meeting automatically), así dejará grabada las clase y las interacciones que se produzcan, se sugiere notificar a los estudiantes antes de habilitar la grabación. Puede grabar en su computador para o en la nube. Aunque es más seguro guardarlo en el computador, desde la nube también puede descargarlo, editarlo y luego subirlo a Canvas.
- Deshabilita la opción de anfitriones alternativos (Alternative Hosts): solo el docente controla las acciones en este espacio virtual.

## **C. Uso seguro de Zoom en clases activas:**

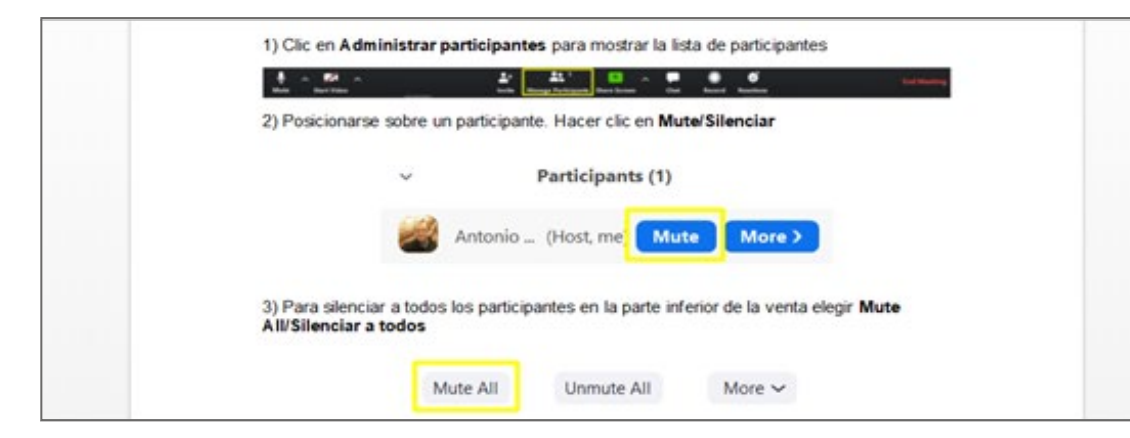

Durante la realización de la clase Usted puede silenciar a los participantes

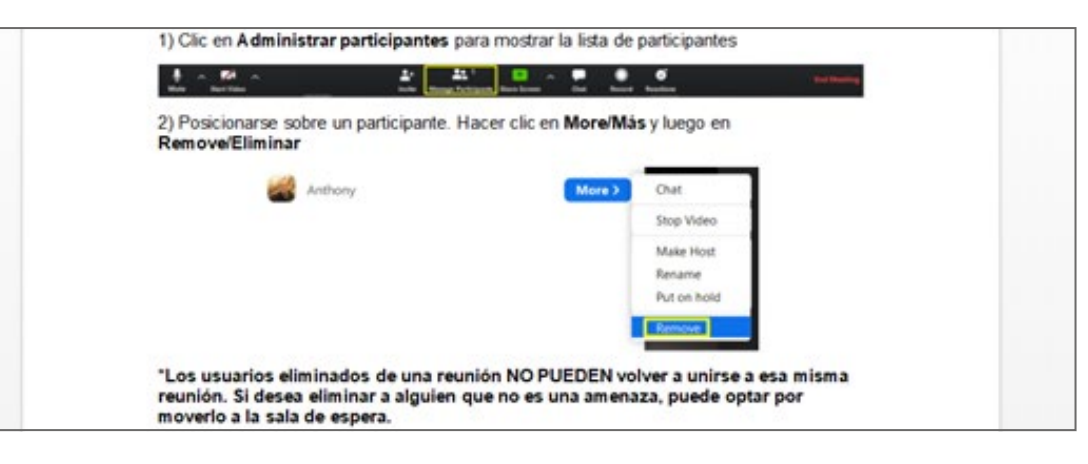

#### Eliminar participantes

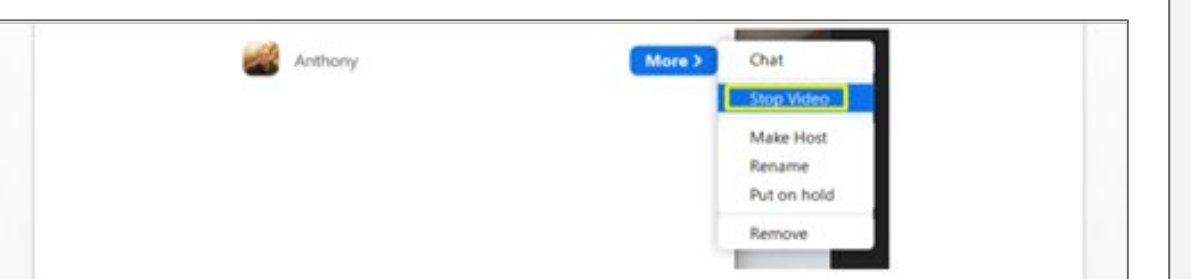

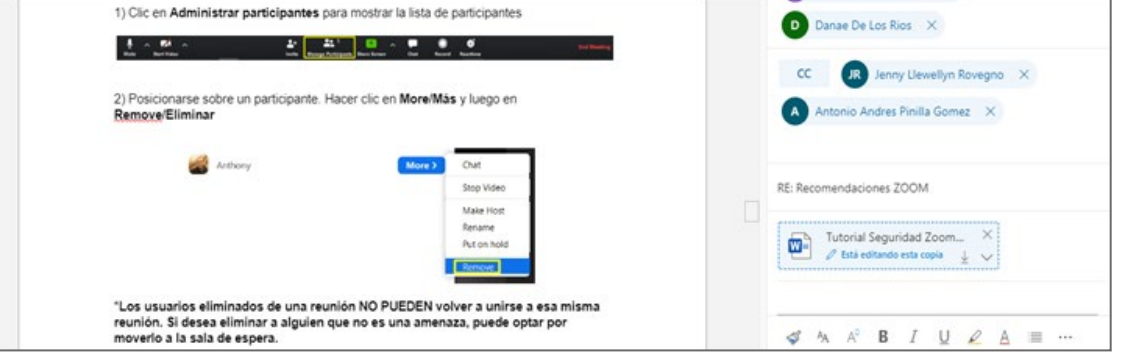

Detener el video de los participantes Bloquear el acceso a una clase una vez todos los participantes invitados estén en ella

# **D. Sugerencias adicionales de seguridad desde página Zoom. US**

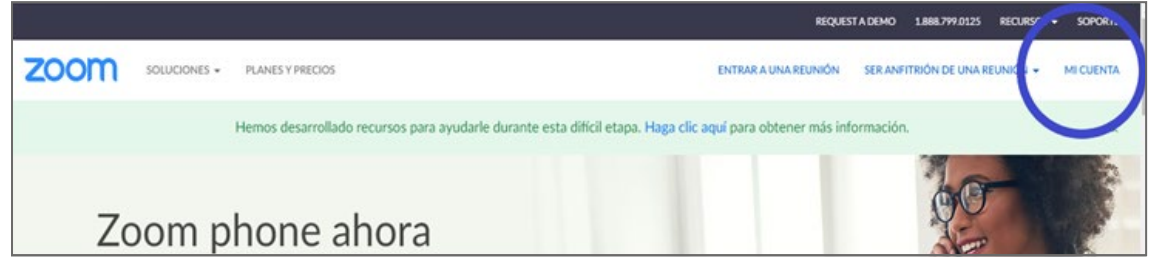

En **[www.zoom.us](http://www.zoom.us)**, pinche "mi cuenta" y entre utilizando tu usuario institucional. Los cambios que haga en esta página, se reflejarán en

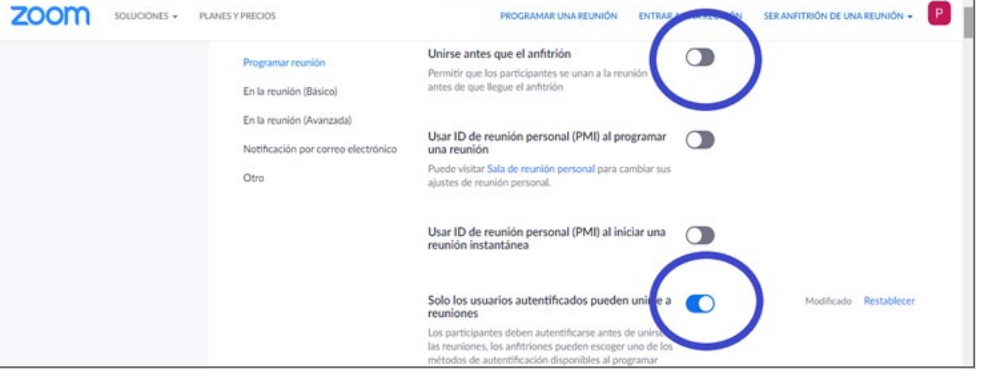

su Aula virtual en CANVAS. Se sugiere dejar inhabilitado que alguien se una antes que el anfitrión y que sólo los usuarios autentificados puedan hacerlo

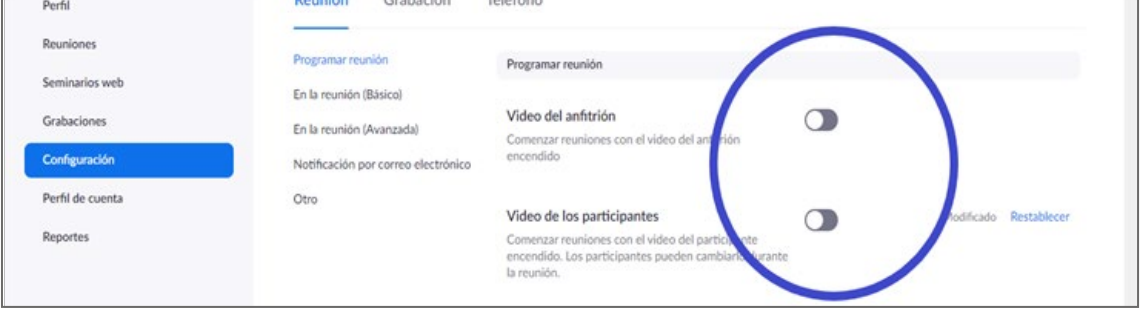

En configuración de la cuenta verá una serie de opciones para incrementar la seguridad y tomar control de Zoom. Las opciones que configure en PROGRAMAR REUNIÓN serán comunes en todas sus clases. Se sugiere inhabilitar la opción de entrar con video prendido.

ZOOM SOLUCIONES + PLANES Y PRECIOS **SER ANFITRIÓN DE UNA REUNIÓN -**ROGRAMAR UNA REUNIÓN ENTRAR A Uso compartido de la pantalla  $\bullet$ Programar reunión ermitir que el anfitrión y los participantes o pantalla o contenido durante las reur En la reunión (Básico) Quién puede compartir? En la reunión (Avanzada Notificación por correo electrónica ¿Quién puede comenzar a compartir cuando otro está compartiendo? Solo el anfitrión Todos los participantes (?) Cancelar Desactivar la compartición de escritorio/par para los usuarios va reunión y solo permitir la compartición

-La opción **Uso compartido de la pantalla**, permite que sólo el anfitrión comparta su pantalla o contenido y los estudiantes puedan compartir sólo determinadas aplicaciones

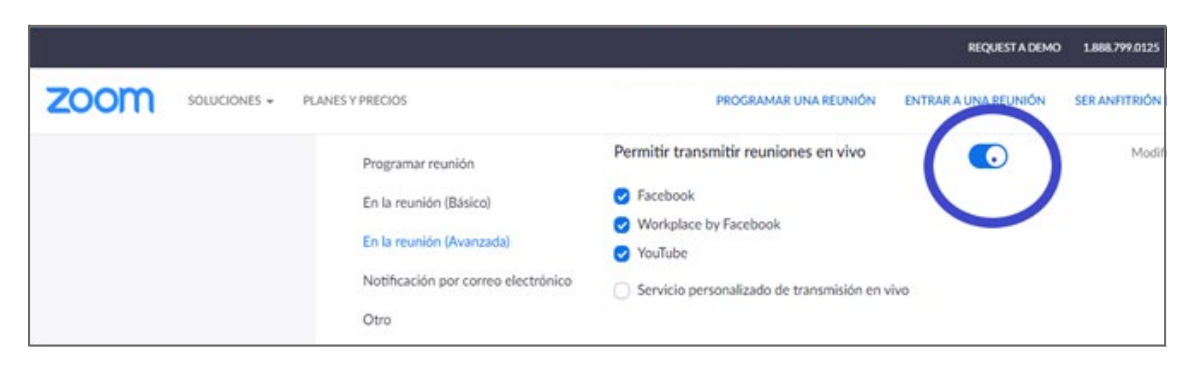

**Deshabilitar** la opción de permitir a un usuario transmitir por Facebook, Workplace by Facebook, YouTube una reunión en vivo

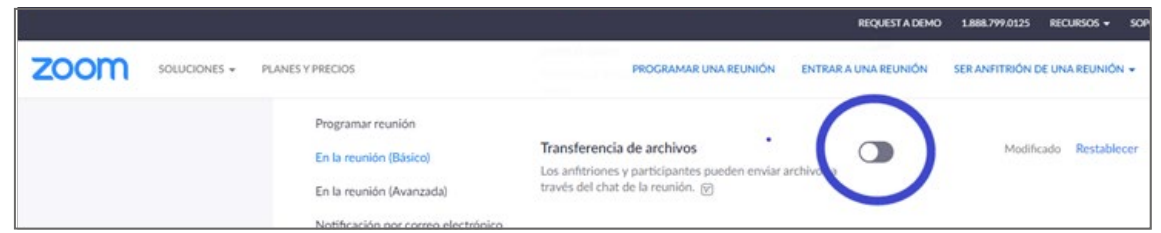

**Deshabilitar** la opción de transferencias de archivos durante las reuniones